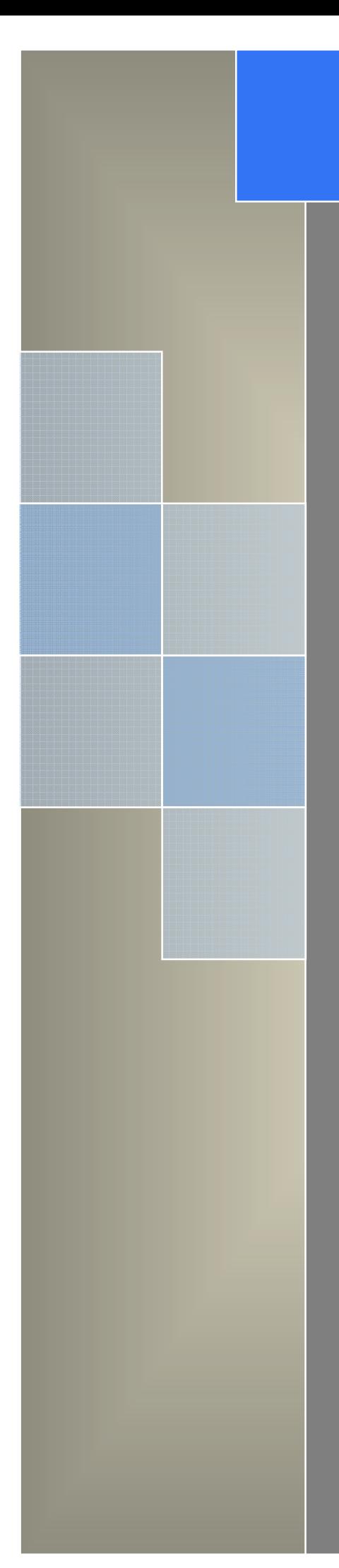

# User Manual

---Apply to D800 series Industrial GPRS/3G DTU

V2.0 http://www.wlink-tech.com 2014/10/01

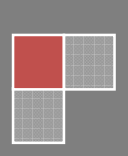

# WLINK Shonshon Witnic Tochnology Co., LTD

#### **Copyright © Shenzhen WLINK Technology Company Limited 2012** ~ **2014**

Without our written approval, Anyone can't extract, copy whole or part of content of this file and can't spread out in any format.

#### **Caution**

Due to product updates or functional upgrading, we may renew the content of this file, and this file only for reference. All statement, information, suggestion.etc in this file do not compose any form of guarantee and we WLINK reserves the right of final explanation.

Shenzhen WLINK Technology Company Limited

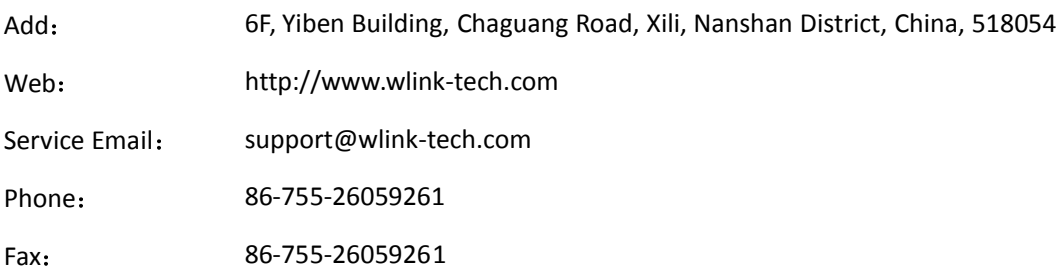

# **Contents**

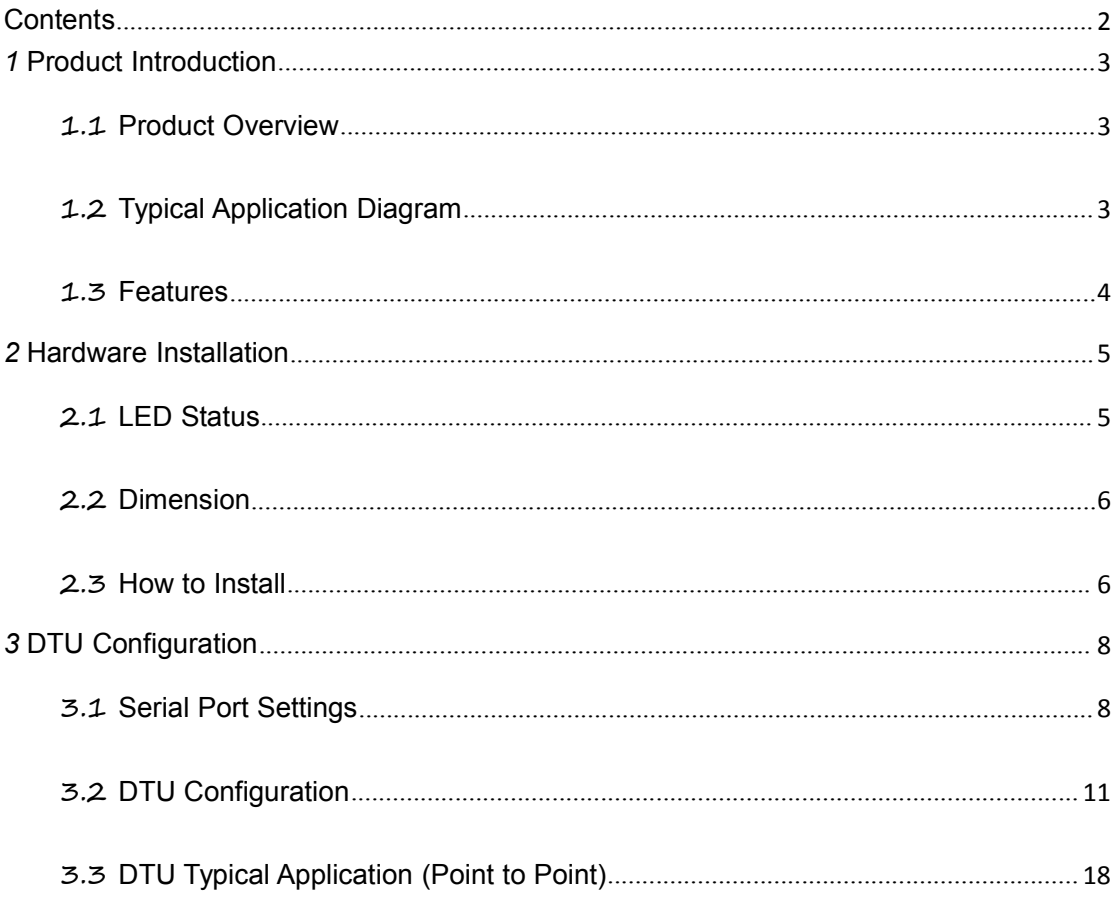

*1* **Product Introduction**

# 1.1 **Product Overview**

The rugged D800 series DTU (Data Terminal Unit) which is a cellular modem have been developed especially for M2M application. It provides RS232/RS-485/RS-422/TTL interface and equipped with PPP, TCP/IP and DDP protocol, it could convert the user data into 3G, EDGE or GPRS network and transmits the data to the customer's data service center through complete transparent data channel, allows a simple and rapid integration of cellular network connectivity into M2M application.

With the robust, reliable, long life and compact metal case design, the D800 DTU ideally adapts to onboard standard, easy to deploy and maintenance, it has been widely applied in many fields worldwide, such as power SCADA, oil field, coal mine, weather forecast, environment protection, water conservancy, heating, natural gas, petroleum and so on.

# 1.2 **Typical Application Diagram**

Wlink 3G/2G DTU widely used in AMR, Oil, transportation, power grid, mining and other industries fields.

## ShonzhonWiink Technology Co.<br>原圳市万联科教育纪文司

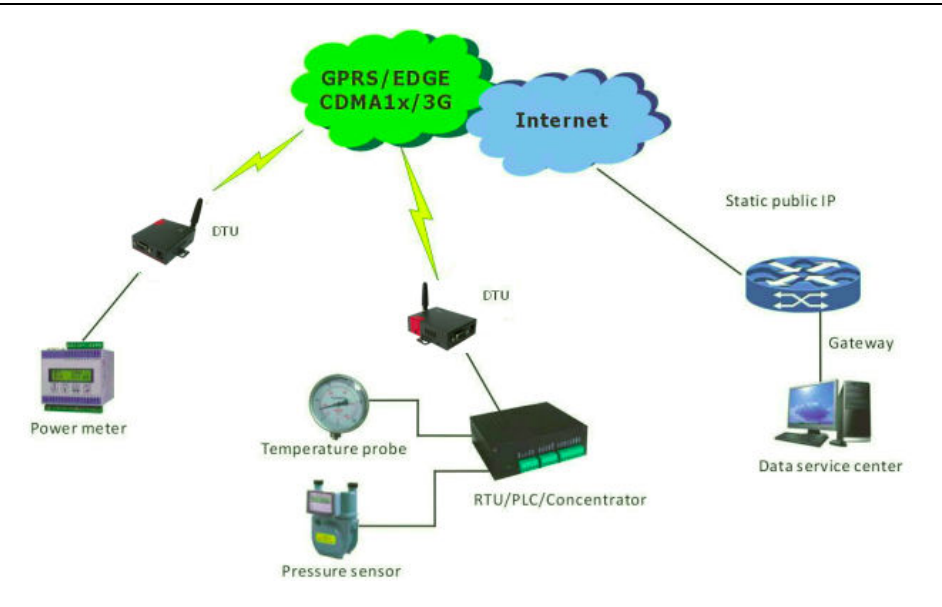

Figure 1-1 Network Topology

## 1.3 **Features**

- Various cellular module optional, LTE/HSPA+/EVDO/CDMA2000 optional
- **•** Optimized EMC design
- Standard PPP, TCP/IP and UDP/IP protocol
- Industrial pluggable terminal block
- Industrial 3G/EDGE/GPRS wireless module
- Support APN and VPDN wireless private network
- Support short message service (SMS)
- **•** Support transparent data transmission
- Support data service center with dynamic IP address
- Support LED status indication
- Wide range voltage input
- Smart power management
- External power on/off control
- Reliable, flexible and easy to deploy

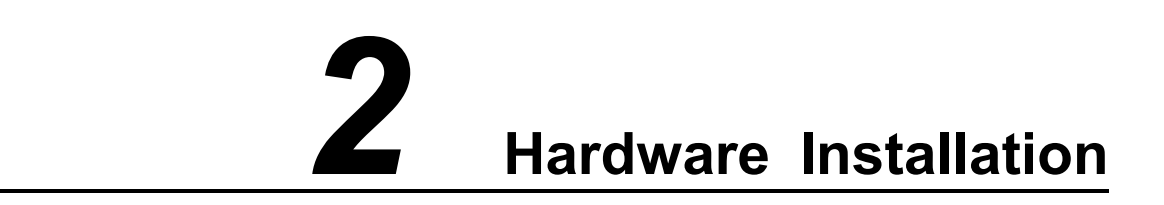

This chapter is mainly for installation introduction, there would be some difference between the scheme and real object. But the difference doesn't have any influence to products performance.

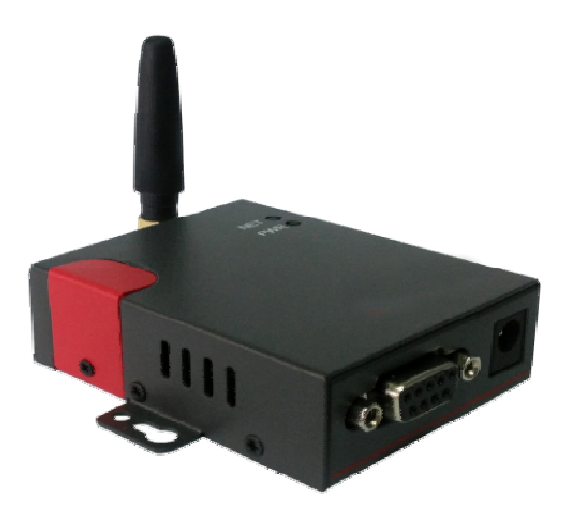

# 2.1 **LED Status**

#### LED indicator Status

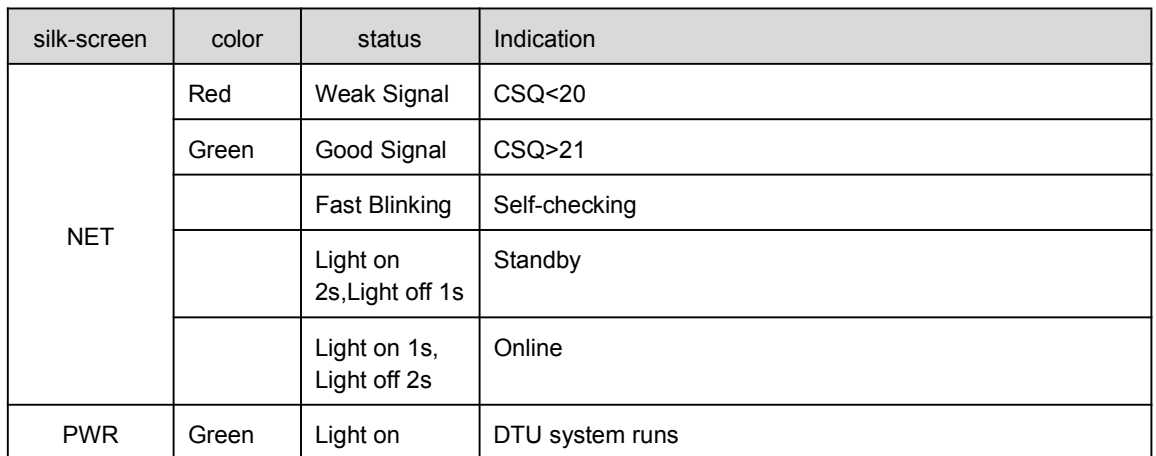

# 2.2 **Dimension**

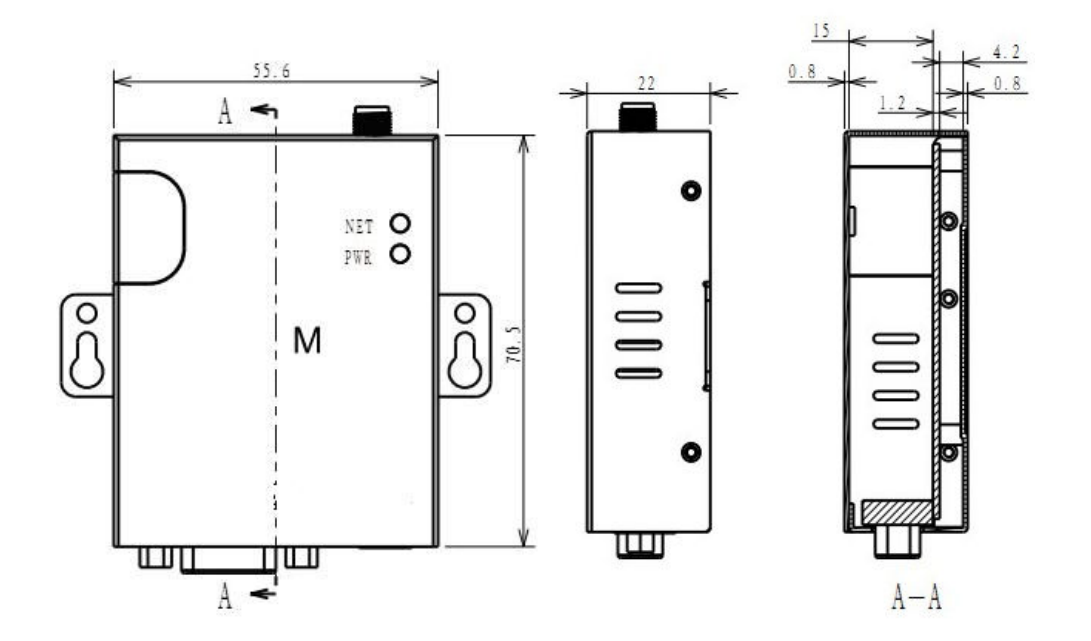

# 2.3 **How to Install**

## **2.3.1 SIM/UIM card installation**

Open SIM shelter by screw-driver, then insert SIM/UIM card.

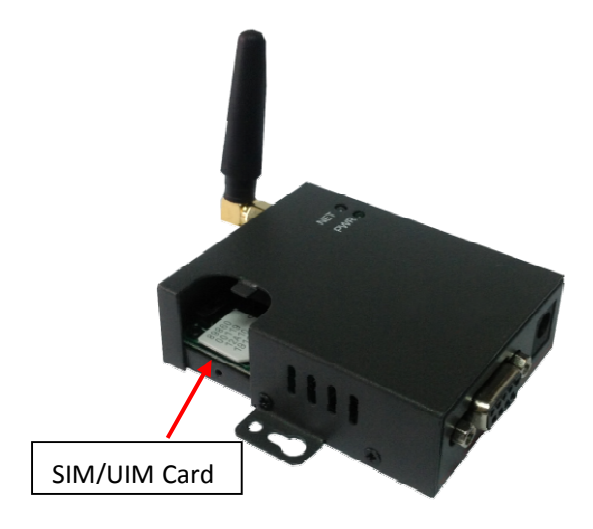

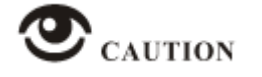

Before connecting, please disconnect any power resource of DTU

## **2.3.2 Serial port**

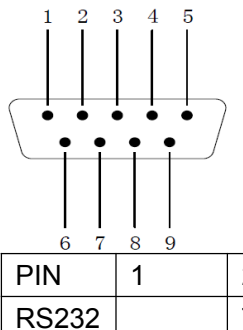

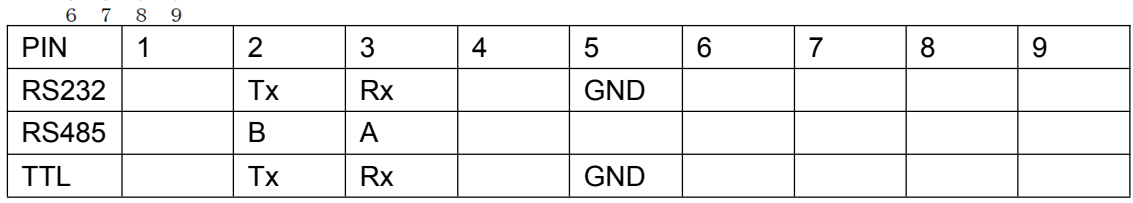

### **2.3.4 Power Supply**

In order to get high reliability, adapt wide voltage input:  $+5V \sim +36VDC$ , support hot plug and complex application environment.

## **2.3.5 Review**

After insert the SIM/UIM card, connect serial cable, necessary antenna, then connect power cable.

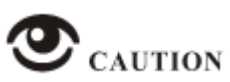

Please connect the antenna before connect the power cable, otherwise because of impedance mismatching, the signal maybe poor.

Notice:

Step 1 Check antenna connection.

Step 2 Check SIM/UIM card, configure SIM/UIM card is available.

Step 3 Power on DTU

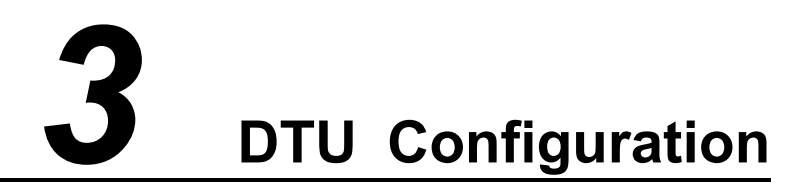

## 3.1 **Serial Port Settings**

Run DTU Config Tool and select serial port, then setup serial port parameters in the bottom of DTU Config Tool as below.

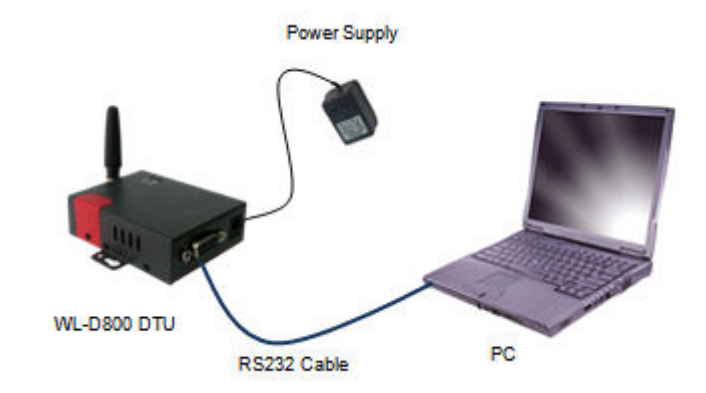

Baud: 115200bps Bits:8bit Parity: NULL Stop Bits: 1bit Flow Control: NULL

#### LTD WLINK Shonshan Wilink Technology Co.

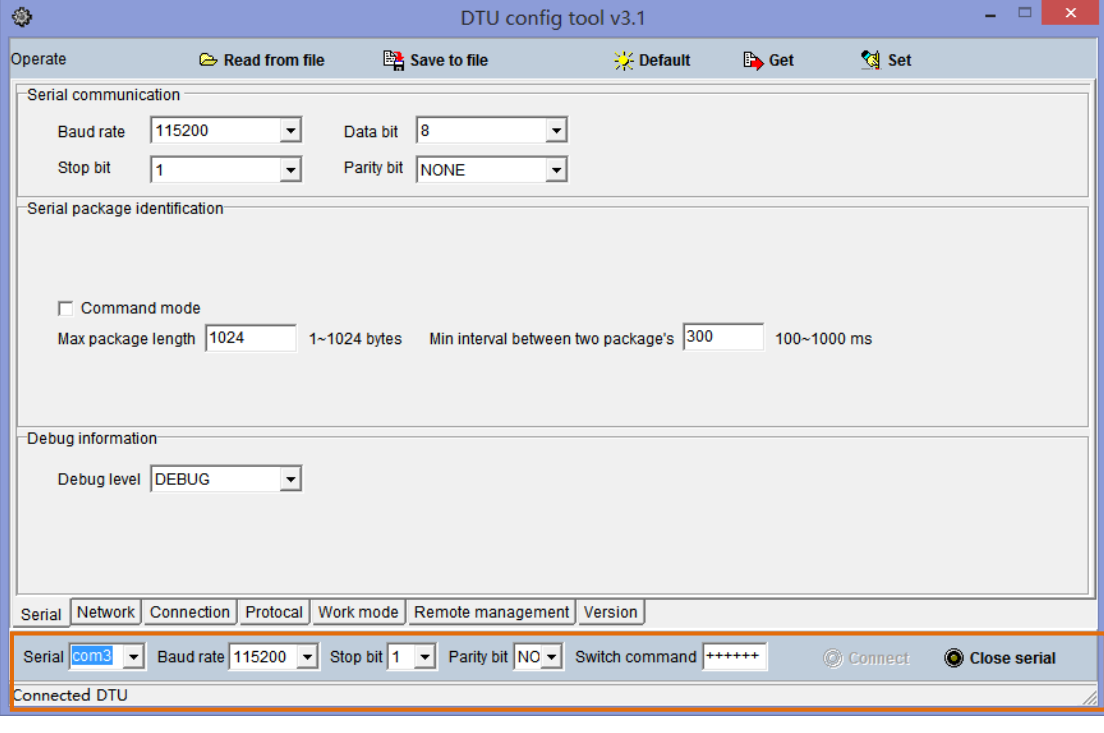

# **NOTE**

Click Connect button, The DTU will be connected to this software and enter configuration mode. If connection is successful, it will display Connected DTU in the status bar.

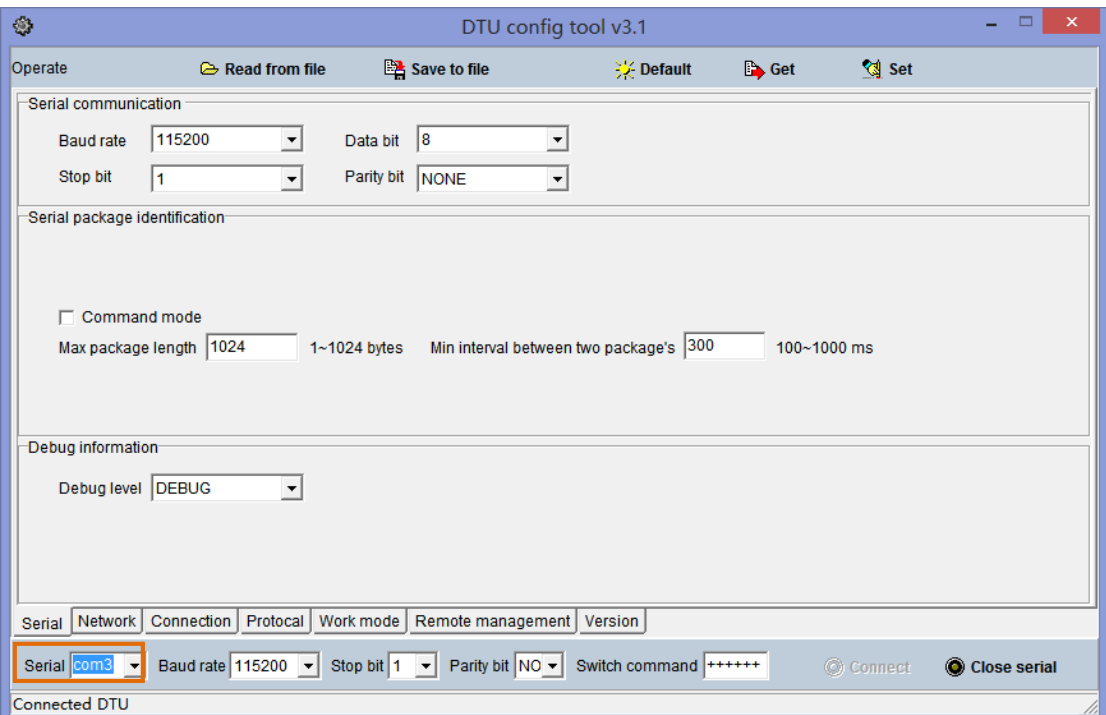

【Connect】Connect DTU

【Close serial】Close serial port to leave configuration mode.

【Read from file】Read settings file in the software.

# WLINK Shonshon Withk Technology Co., LTD

【Save to file】Save current settings to file. It's convenient to butch setup.

【Default】Setup DTU to default settings.

【Get】Inquiry current DTU setting.

【Save】Save settings to DTU.

# 3.2 **DTU Configuration**

## 3.2.1 **DTU serial port Settings**

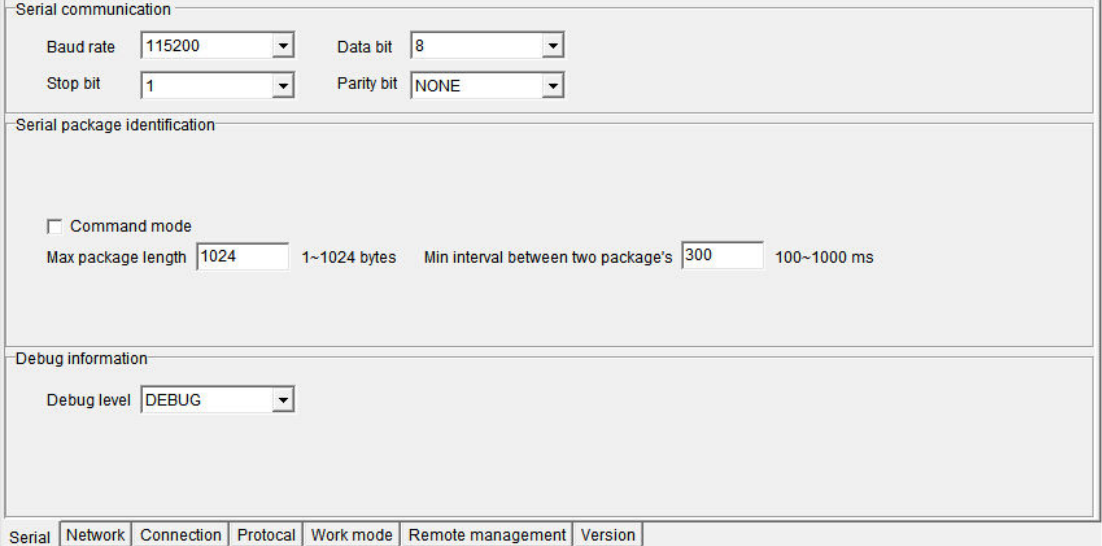

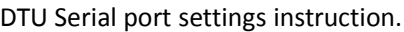

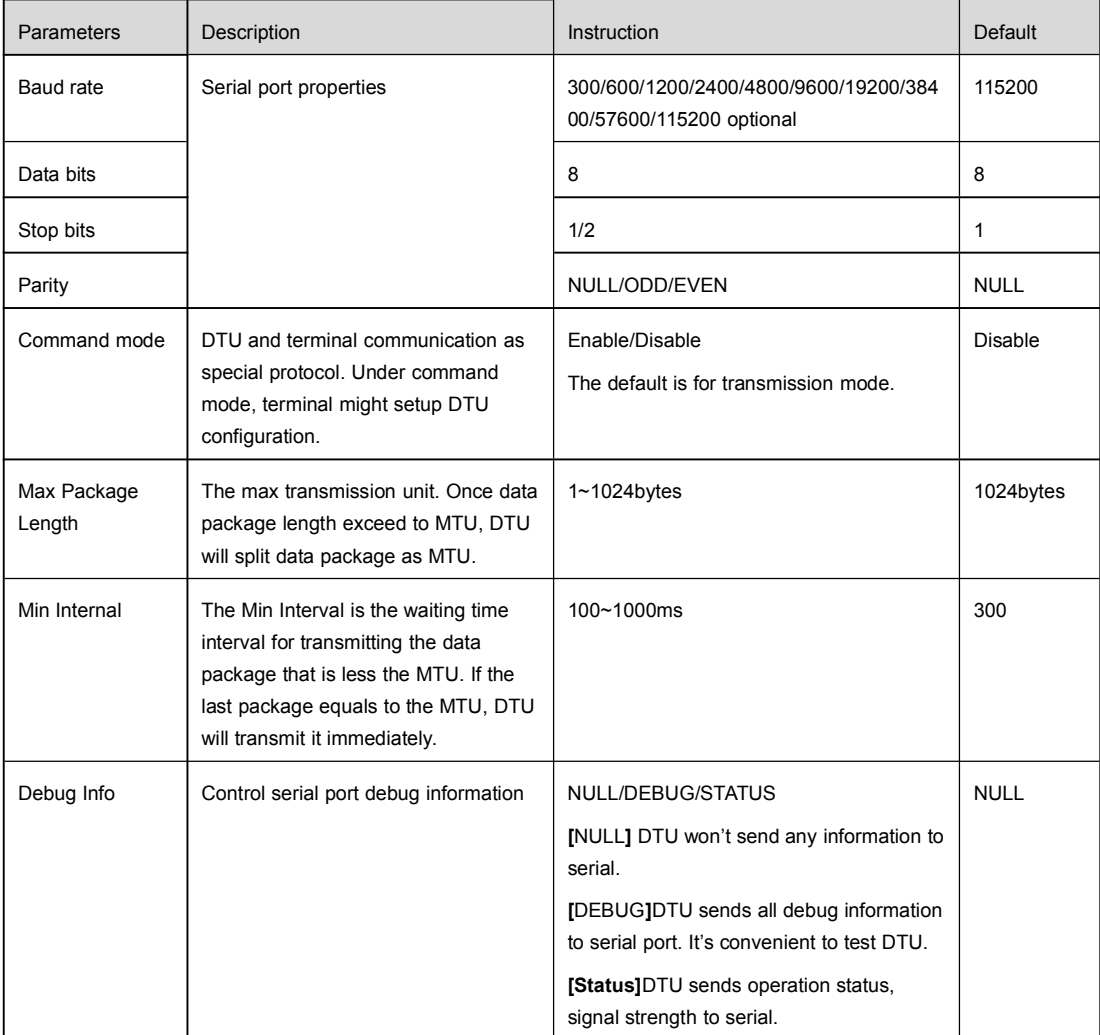

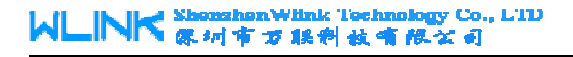

# 3.2.2 **DTU Network Settings**

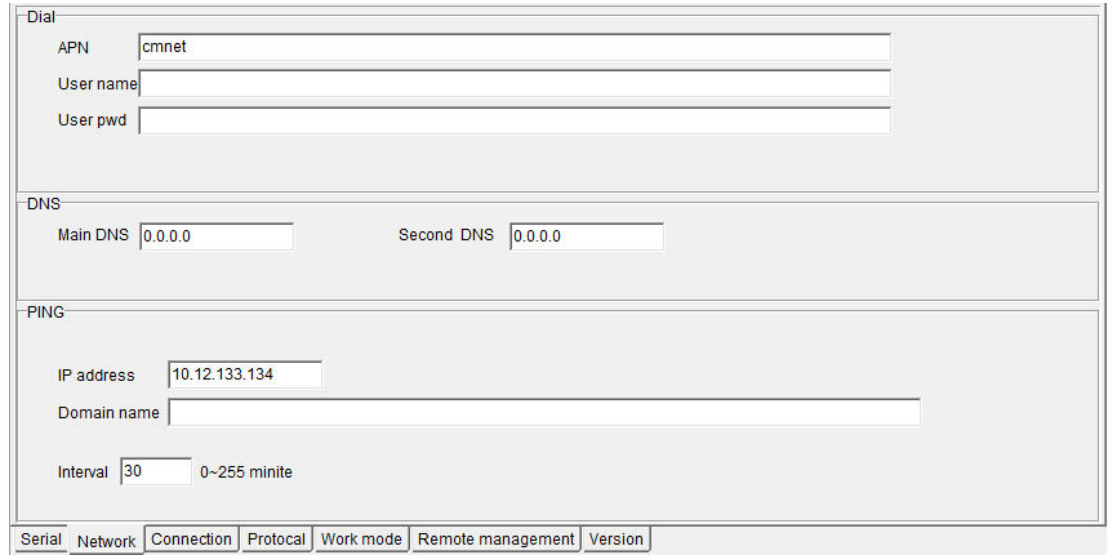

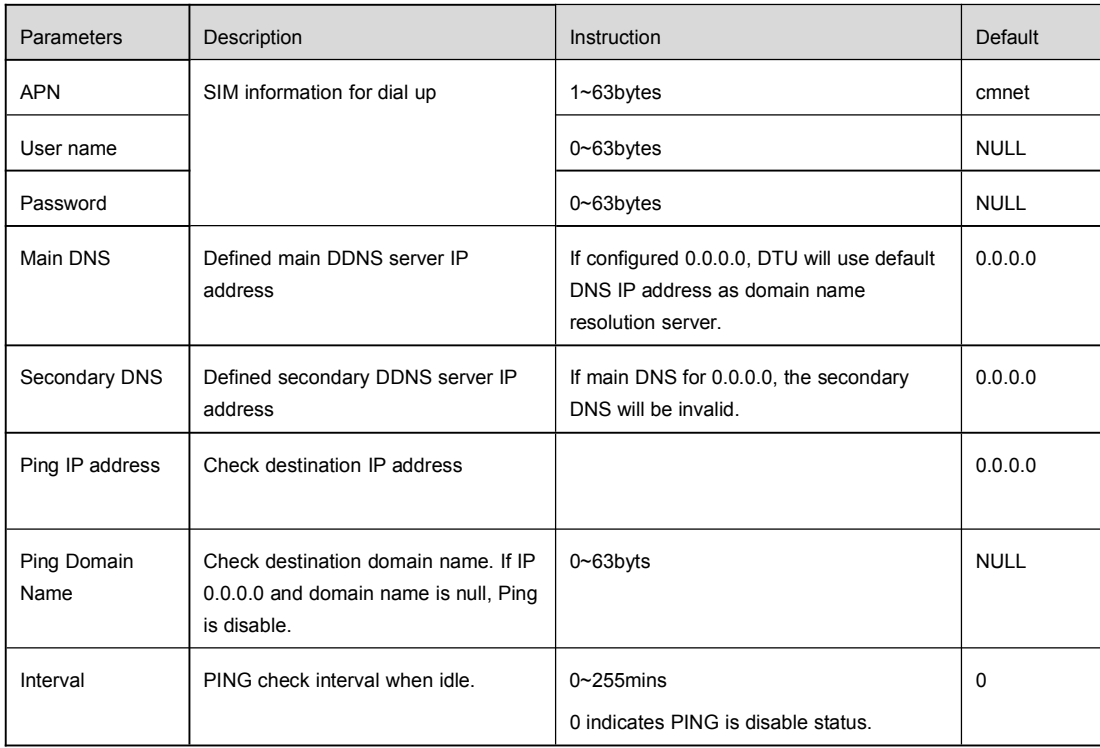

#### DTU Network settings instruction

![](_page_13_Picture_0.jpeg)

## 3.2.3 **DTU Connection Settings**

![](_page_13_Picture_139.jpeg)

#### DTU Connection settings instruction

![](_page_13_Picture_140.jpeg)

# 3.2.4 **DTU Protocol settings**

![](_page_14_Picture_111.jpeg)

#### DTU Protocol settings instruction

![](_page_14_Picture_112.jpeg)

# 3.2.5 **DTU Protocol work mode settings**

![](_page_15_Picture_155.jpeg)

#### DTU Protocol settings instruction

![](_page_15_Picture_156.jpeg)

# WLINK Shonshon Witnis Tochnology Co., LTD

DTU User Manual

![](_page_16_Picture_113.jpeg)

## 3.2.6 **DTU Remote management settings**

![](_page_16_Picture_114.jpeg)

#### DTU Remote management settings instruction

![](_page_16_Picture_115.jpeg)

## 3.2.7 **DTU Version settings**

 $\overline{a}$ 

![](_page_17_Picture_57.jpeg)

#### DTU Version settings instruction

![](_page_17_Picture_58.jpeg)

# 3.3 **DTU Typical Application(point to point)**

DTU establishes a TCP connection to data server center. DTU transmits serial port data to data server center by TCP protocol. DTU acts as TCP client as below settings. The serial port tool SSCOM32 simulates serial port device. TCP/IP net Assistant tool simulates data server center.

![](_page_18_Picture_4.jpeg)

DTU Settings List

![](_page_18_Picture_114.jpeg)

# WLINK Shonshon Witnic Tochnology Co., LTD

![](_page_19_Picture_58.jpeg)

Serial Port Status display

After configured, please restart the DTU and run SSCOM32 serial port tool, it'll display DTU work status. The hyper terminal tool is also available to display DTU status.

![](_page_19_Picture_59.jpeg)

TCP Server Demo

# WLINK Shonshon Witnic Tochnology Co., LTD

![](_page_20_Picture_16.jpeg)